## **Scoring a Learning Goal in Empower**

Go to the new High School website.

Hover your cursor over the Staff drop-down menu, then the word Empower and finally click on the words 'Empower Login.'

**Start by logging into your Empower account using your "School-Issued" Google account.** It is imperative that you NOT be logged into your personal Google account before logging in.

You will see a list of all you class sections in the main body of the page. As you hover your cursor over each class you will see a toolbar of icons appear to the right.

(Note: if the browser window you are viewing is too narrow to display the entire toolbar there will be an icon there with three dots displayed. Clicking this icon will display the toolbar as a pop-up window.)

### **Click on the Grading Spreadsheet icon which is the second from the left.**

(Note:As you hover your cursor over each icon, a small box will display the name of the icon. )

# **First, decide what you are grading.**

**you wish to score using the scoring** 

**palette**.

#### **Select the Content Area.** Effective Clevel Brought Human Anstorry & Physiology: 24:2 SELECT CONTENT AREA **Select the Topic(s) you wish to score.**  Science (NaSSS)  $\ddot{ }$ A spreadsheet for each topic will be **SELECT TUPLOS TO SCOPE** displayed. SCIS LIFE SCIENCES: STRUCTUR<sup>N</sup> **Select the grade level(s) that are Select All**  $\sim$  01 **CONTRACTOR**  $108 - 104$ **CONSTRUCTION**  $\sim$  05  $\sim 0$  $\sim$  06  $\sim$  10 **associated with the Learning Goals**

The Grading Spreadsheet has some similar tools and behaves similarly to the Goal Browser. For instance, when you hover

over the  $\blacksquare$  icon a box will appear displaying the learning goal

for that column. If you click the  $\bullet$  icon, you will see the Learning Goal File Cabinet displayed where you will eventually view the scale and other learning opportunities for that Learning Goal.

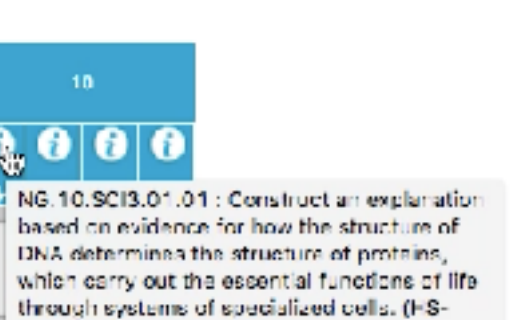

### ×. **ENVIRONMENT/** 2021 **ENG Infinite Company Parallishment** (C up as in Geogle **IMD** Drive Google Appo Sepport MSJOTS Geogle Drive Empowe

Curent User: Ityan Palmer Legin with different account

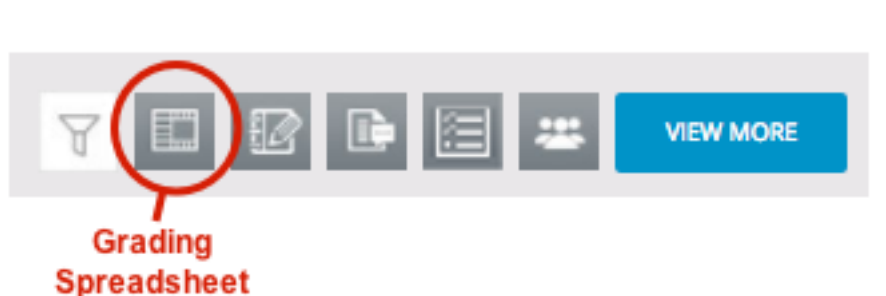

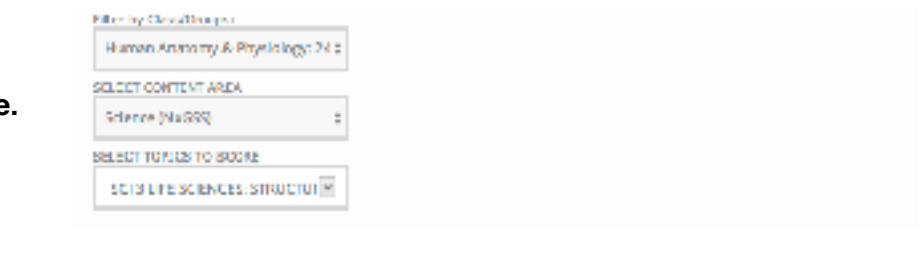

 $L31-1)$ 

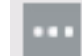

**Find the Learning Goal you wish to score.**

**Select a score from the grading palette at the top of the window and then click on any of the boxes where you want to enter that score.** 

AP 25 2.0 1.0 0.5 0.0 NA  $4.0$   $35$  $15$ o  $3.0^{\circ}$ 

Hint: If you knew that most students in the class were going to receive the same score, say a "3", you can save yourself a bunch of clicks by first selecting "3" from the scoring palette and then clicking the ↓ in order to fill in the entire column with that score. You would then go back and only change the few scoring boxes that did not get that score.

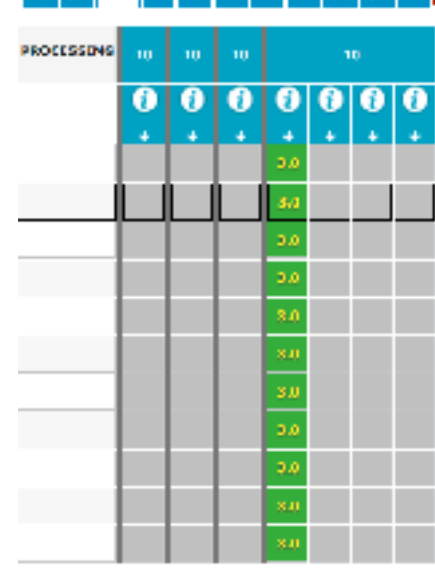

Deleting scores is just as simple as giving a score; simply click on the trash can and then click in any box or boxes you wish to delete the score for.

#### 2.0  $0.5$  $0.0$ 4.0 \$5 3.0 АÞ 25 13 1.0 NA. ū PROCESSING 10 10 0 0 O O 0 ä,  $\ddot{\phantom{1}}$ ¢ ä, 3.0 3.0 3.0 3.0

## 40 35 30 49 25 20 15 19 05 00 MM